SIGN IN VIA ESS OR CLICK ON TIME AND ATTENDANCE URL USER NAME IS EMPLOYEE ID NUMBER, FIRST TIME PASSWORD IS EMPLOYEE ID NUMBER

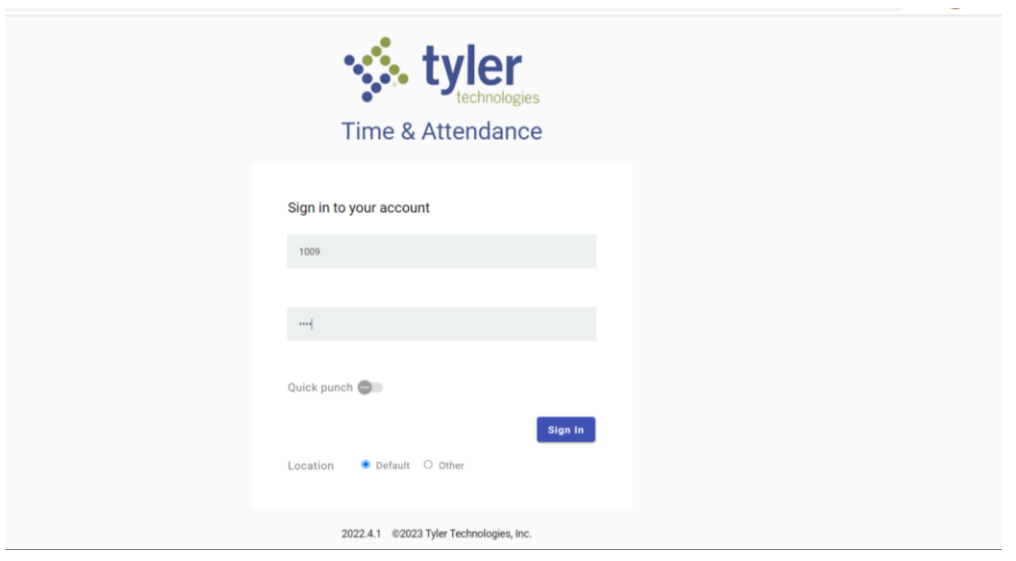

#### **ON LEFT SIDE UNDER CLOCK IN/OUT TAB, CLICK ON CLOCK IN.**

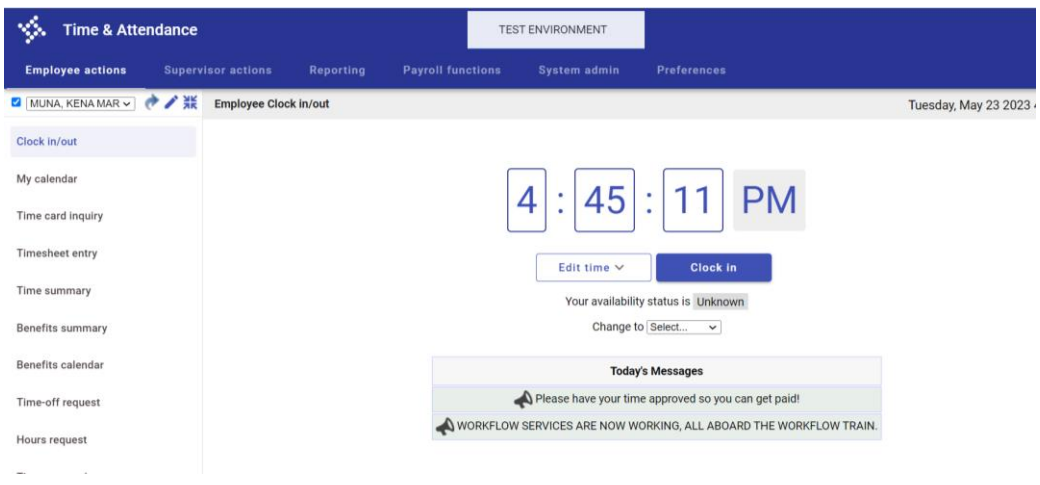

### THE AVAILABILIITY STATUS CHANGES TO CLOCKED IN.

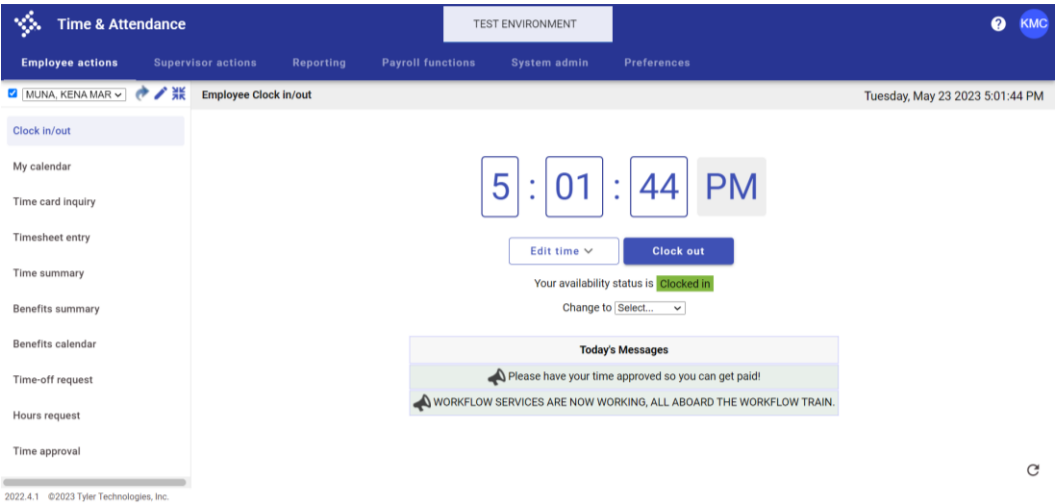

**YOU CAN CLOCK OUT FOR LUNCH OR AT END OF THE DAY. STATUS SHOWS CLOCKED OUT.**

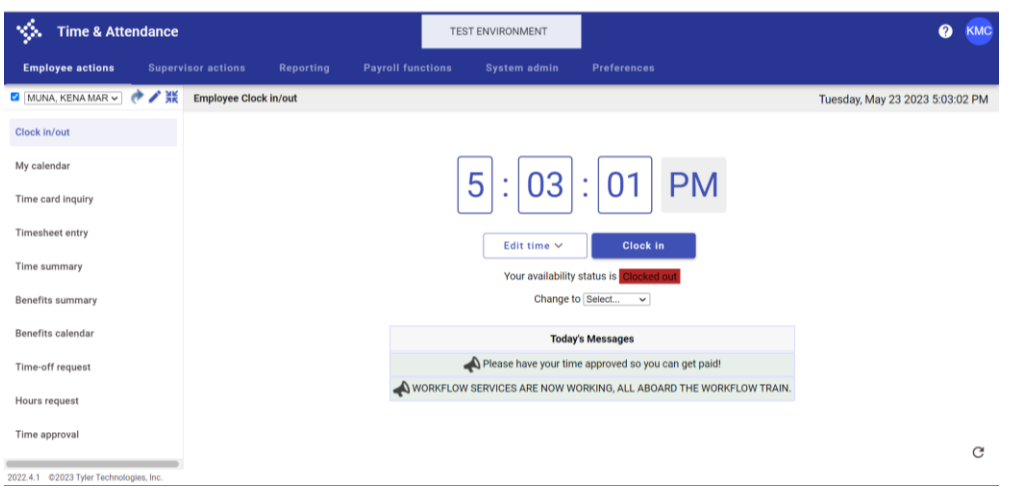

### **CLICK ON TIME SUMMARY TO VIEW HOURS SUMMARY BY DAY. (SHOWS CLOCK IN/OUT)**

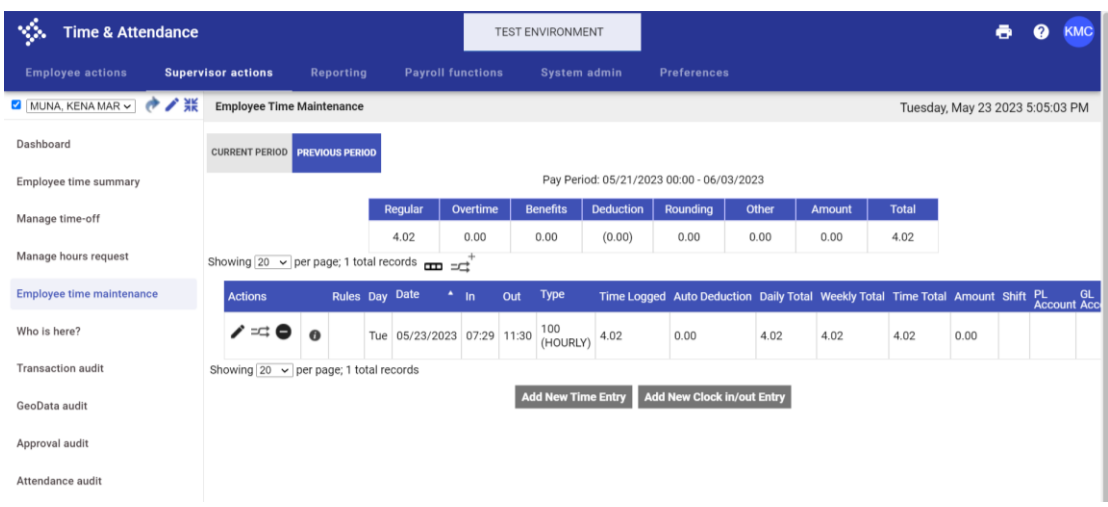

**CLICK ON TIME SUMMARY TO VIEW HOURS SUMMARY BY DAY. (SHOWS TIMESHEET ENTRY)**

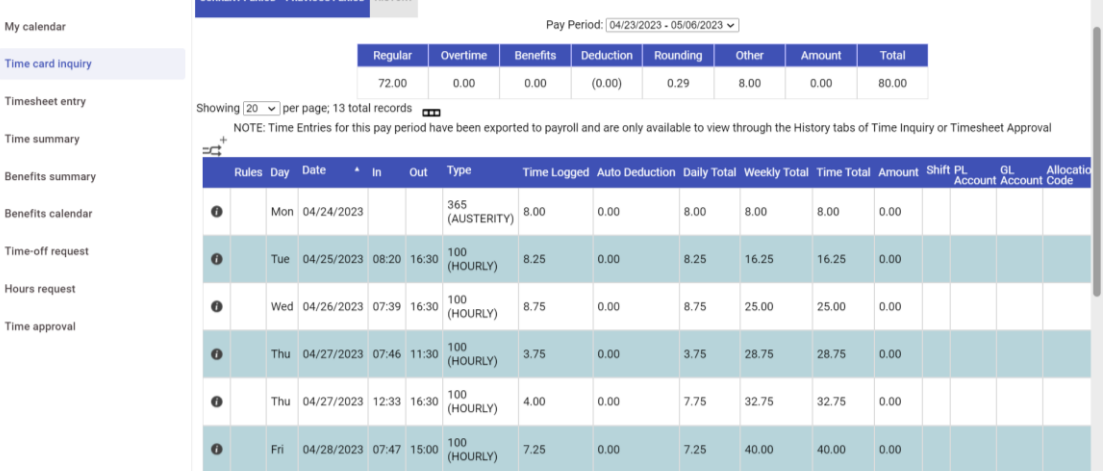

### **YOU CAN CLICK ON TIMESHEET ENTRY TO ENTRY AUSTERITY PAY CODE, ANNUAL LEAVE PAY CODE OR SICK PAY CODE, ETC.**

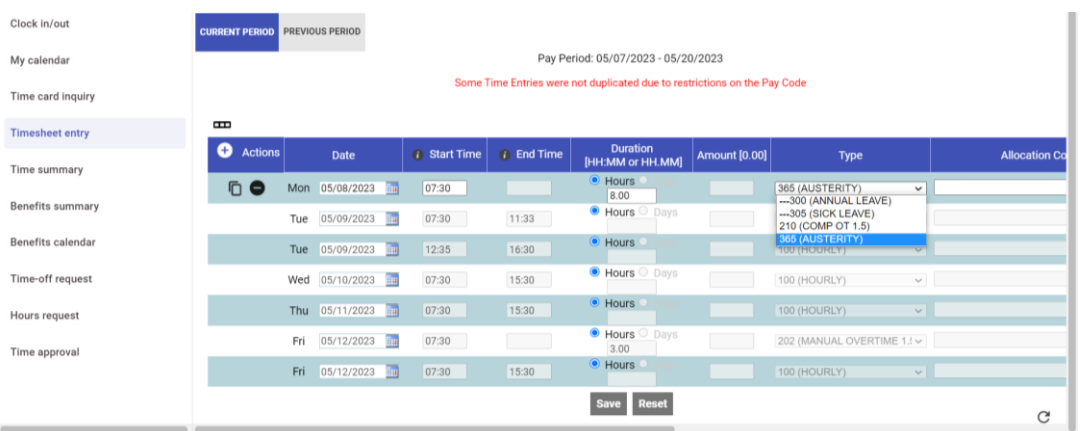

### **AN EXEMPT EMPLOYEE CAN HAVE DEFAULT TIME SHEET AND ENTER AND SAVE TIME INSTEAD OF CLOCK IN/OUT.**

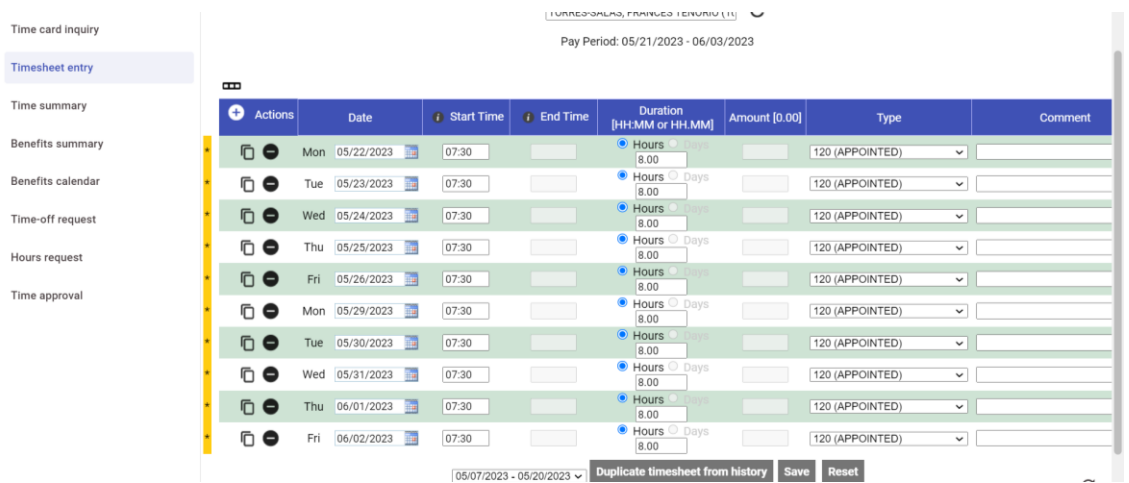

IF EXEMPT EMPLOYEE HAS NO DEFAULT TIMESHEET ASSIGNED, ENTER START AND END DATE BY DAY. YOU CAN USE THE PLUS BUTTON OR DUPLICATE BUTTON TO ADD DAYS

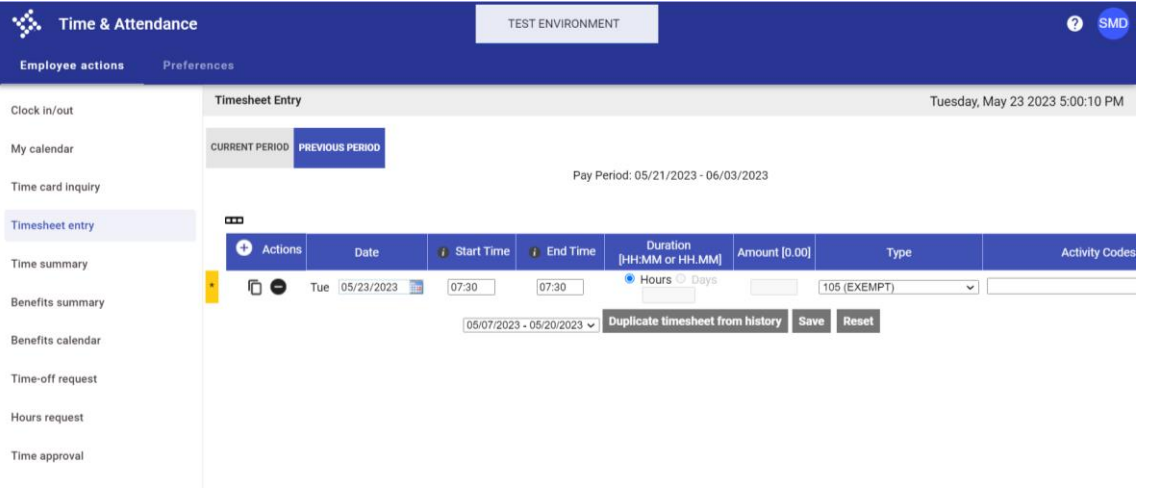

### CLICK ON SAVE BUTTON ON BOTTOM OF PAGE TO SAVE TIMESHEET ENTRIES.

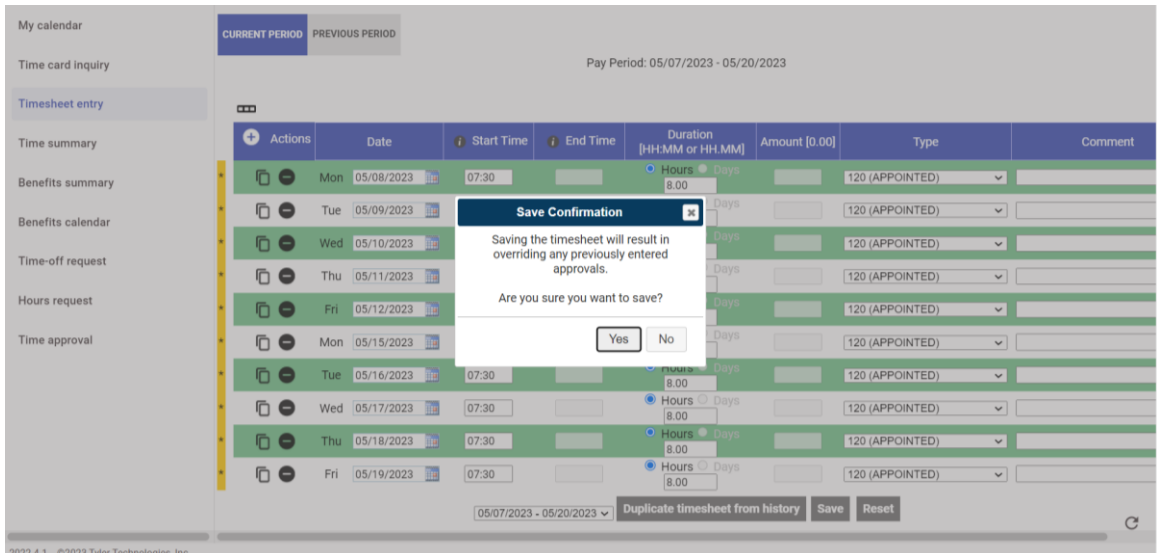

### **FOR APPOINTED PAY CODE, ONLY NEED TO ENTER TOTAL HOURS BY DAY. THEN ABLE TO VIEW IN TIME INQUIRY.**

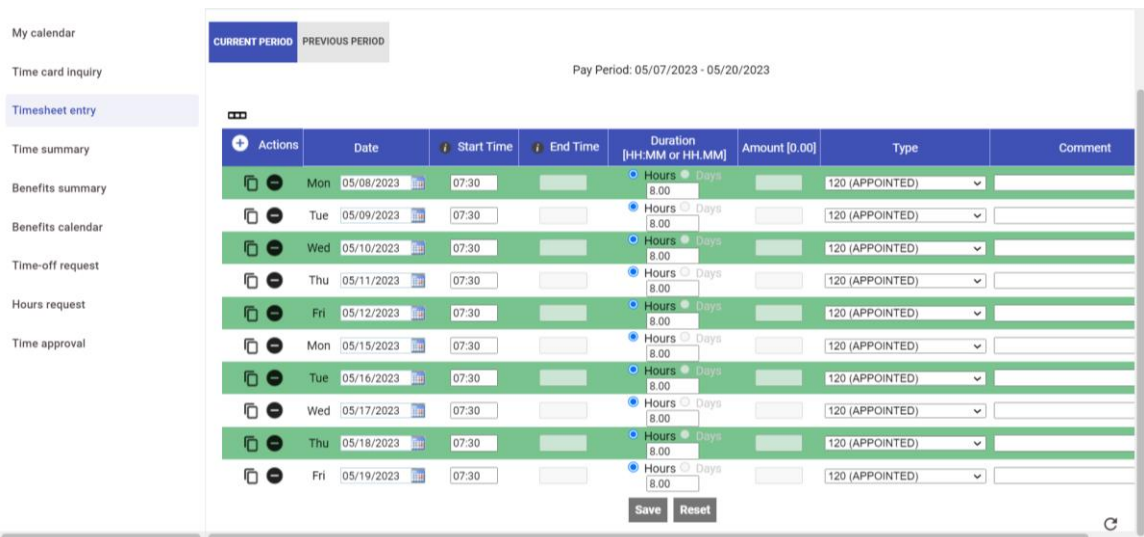

#### **TIME CARD INQUIRY SHOW HOURS BY DAY AND TOTAL BY EACH WEEK AFTER SAVE.**

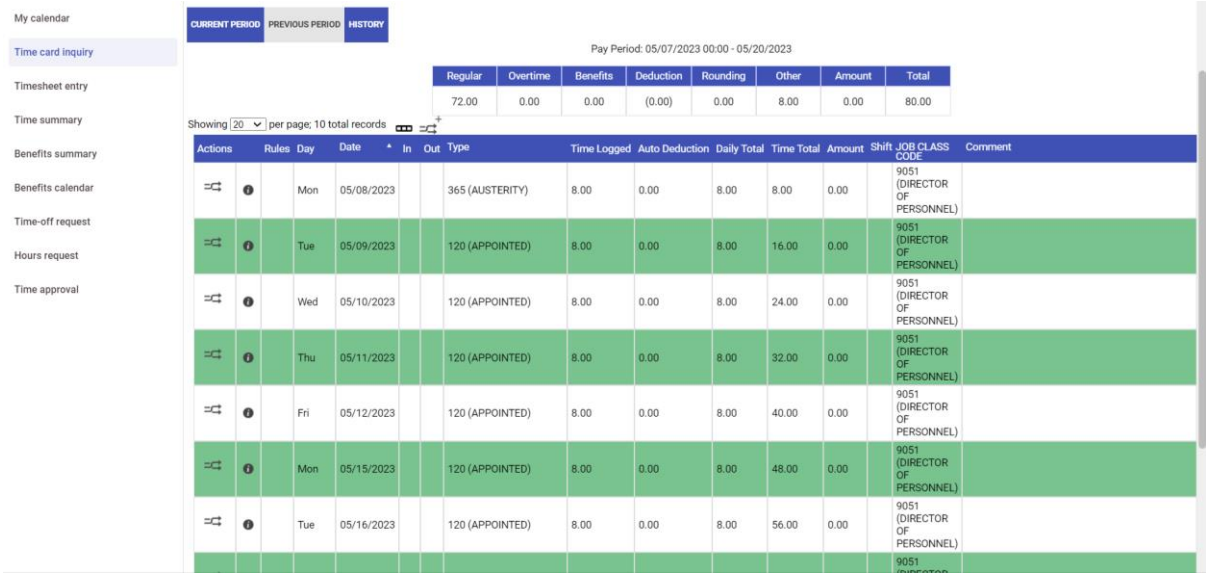

### TIME CARD INQUIRY SHOW HOURS BY DAY FOR CLOCK IN/OUT AND RUNNING TOTAL BY EACH WEEK.

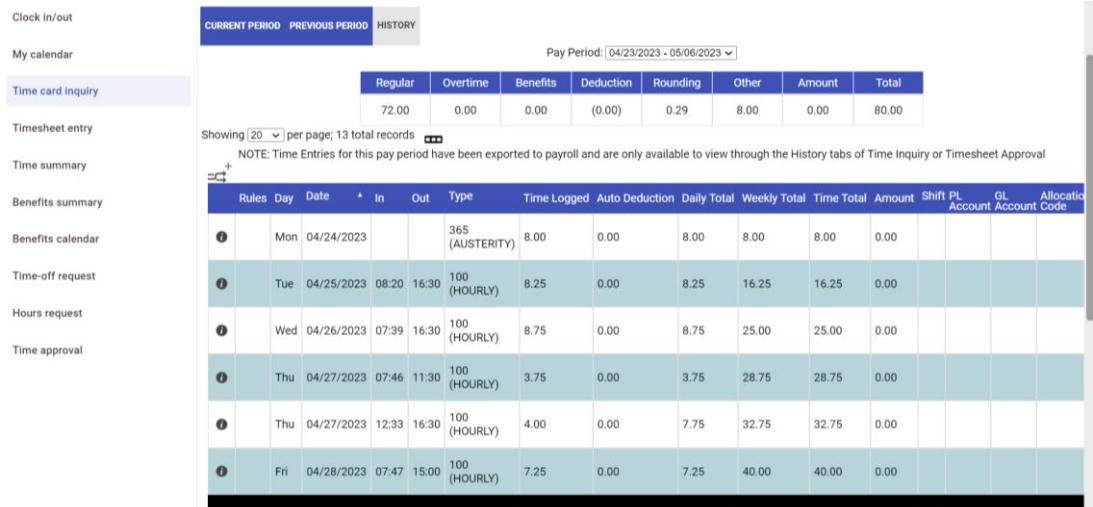

**APPROVALS ARE COMPLETED UNDER THE PREVIOUS PEROD TAB. NOTE PAY PERIOD DATES.**

**ONCE TIME REVIEWED AND COMPLETED, CLICK ON TIME APPROVAL BUTTON LEFT SIDE. ENTER INITIALS IN BOX AND CLICK ON 'APPROVE AND SUBMIT' BUTTON.**

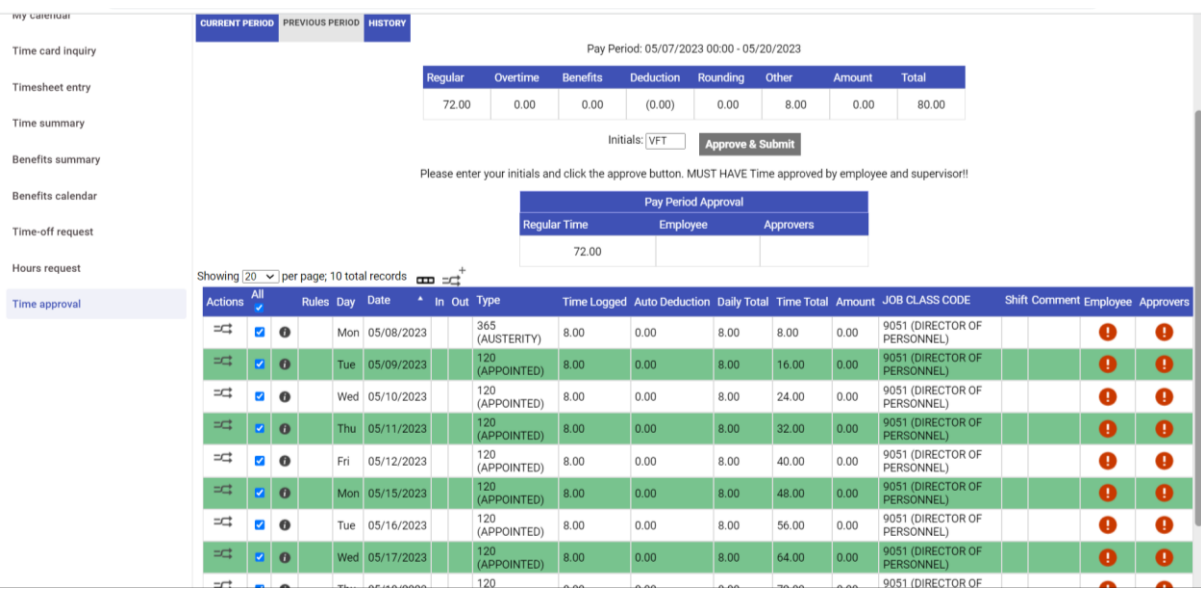

**REGULAR HOURS DISPLAY IN BOX IN APPROVAL BOX. ALSO, THE EMPLOYEE COLUMN NOW SHOWS GREEN CHECK SINCE APPROVED.**

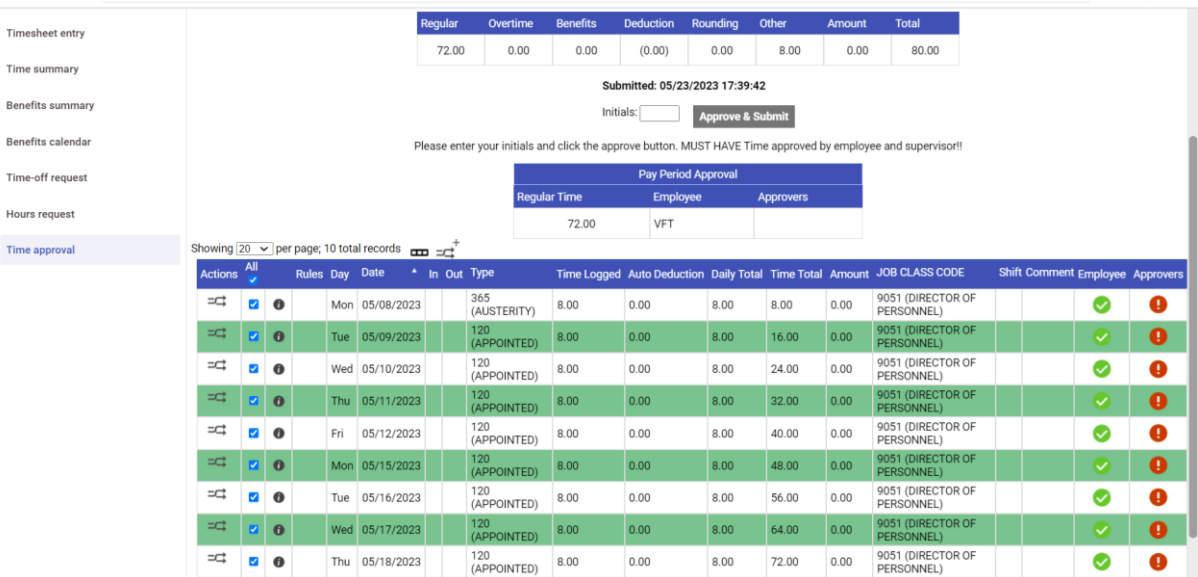

# **TIME AND ATTENDANCE TIME ENTRY AND TIME OFF REQUESTS FUTURE TIME OFF REQUESTS**

#### **CLICK ON BENEFIT SUMMARY LEFT SIDE TAB TO VIEW ANNUAL AND SICK BALANCES**

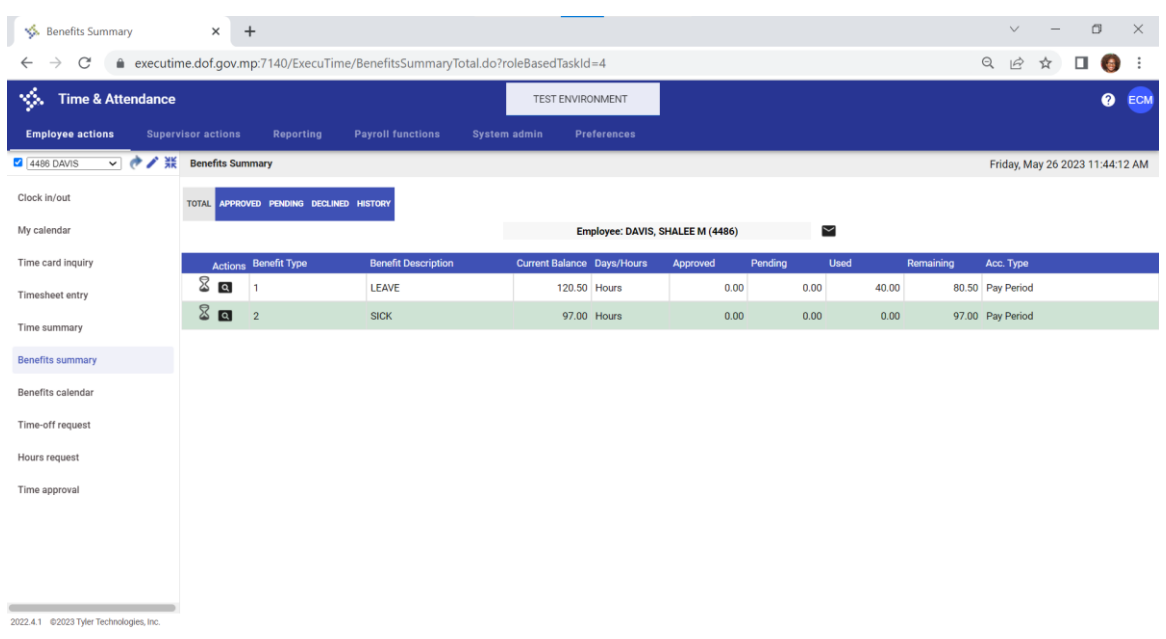

#### **CLICK ON TIME OFF REQUEST LEFT SIDE BUTTON TO SUBMIT FUTURE REQUESTS.**

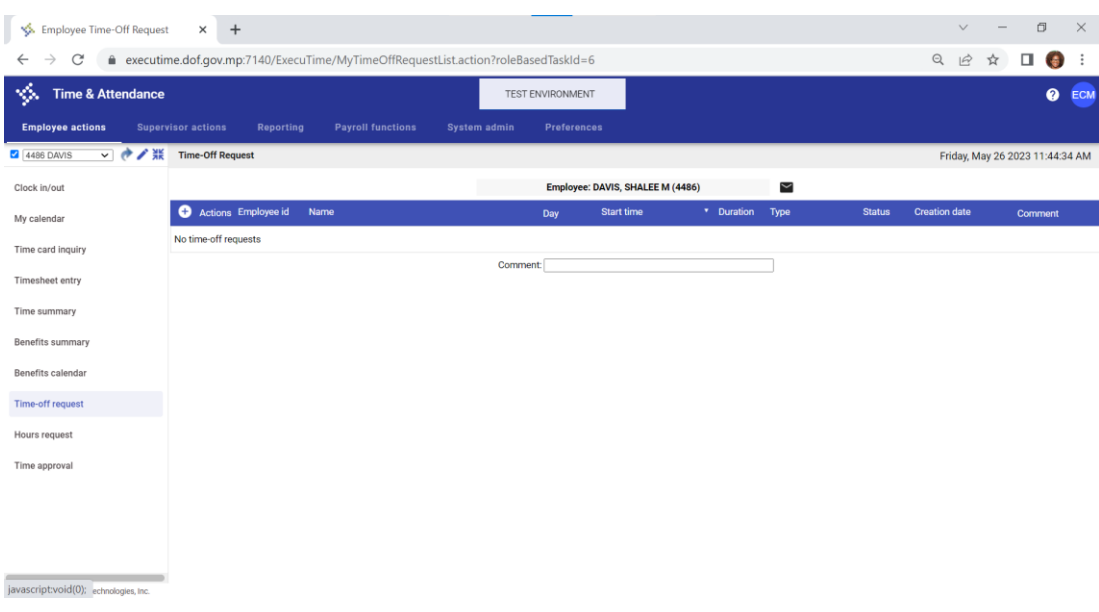

## **TIME AND ATTENDANCE TIME ENTRY AND TIME OFF REQUESTS ENTER START AND END DATE FOR EACH DAY. ENTER NUMBER OF HOURS IN BENEFIT TIME FIELD.**

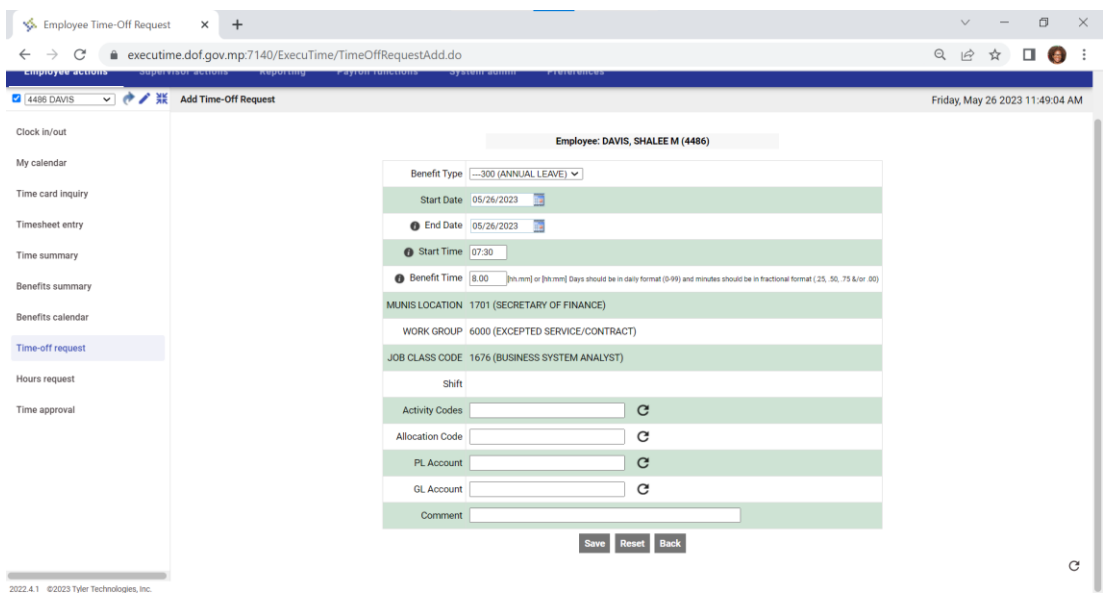

#### **CLICK ON SAVE, RECORD WILL BE DISPLAY WITH STATUS NOT APPROVED.**

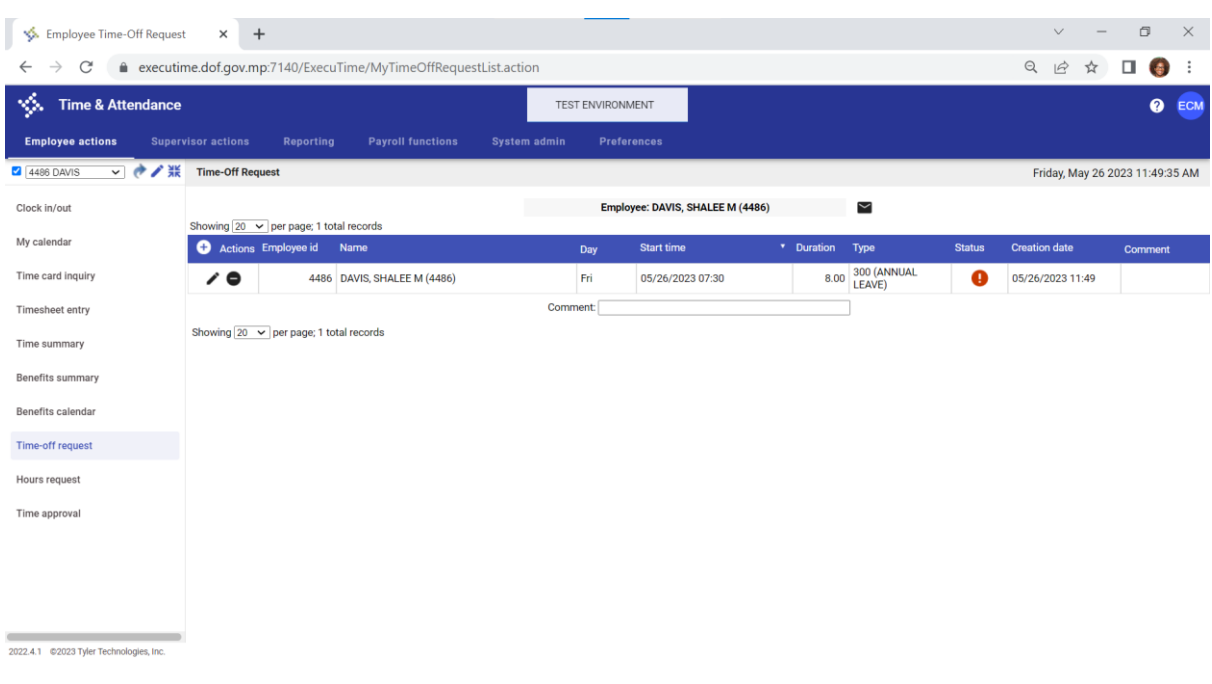

# **TIME AND ATTENDANCE TIME ENTRY AND TIME OFF REQUESTS SUPERVISOR APPROVALS**

**CLICK ON SUPERVISOR ACTIONS WHICH AUTOMATICALLY DISPLAYS DASHBOARD AND SHOWS PENDING APPROVALS.**

**UNCHECK FILTER TO SEE PENDING APPROVALS FOR YOUR EMPLOYEES**

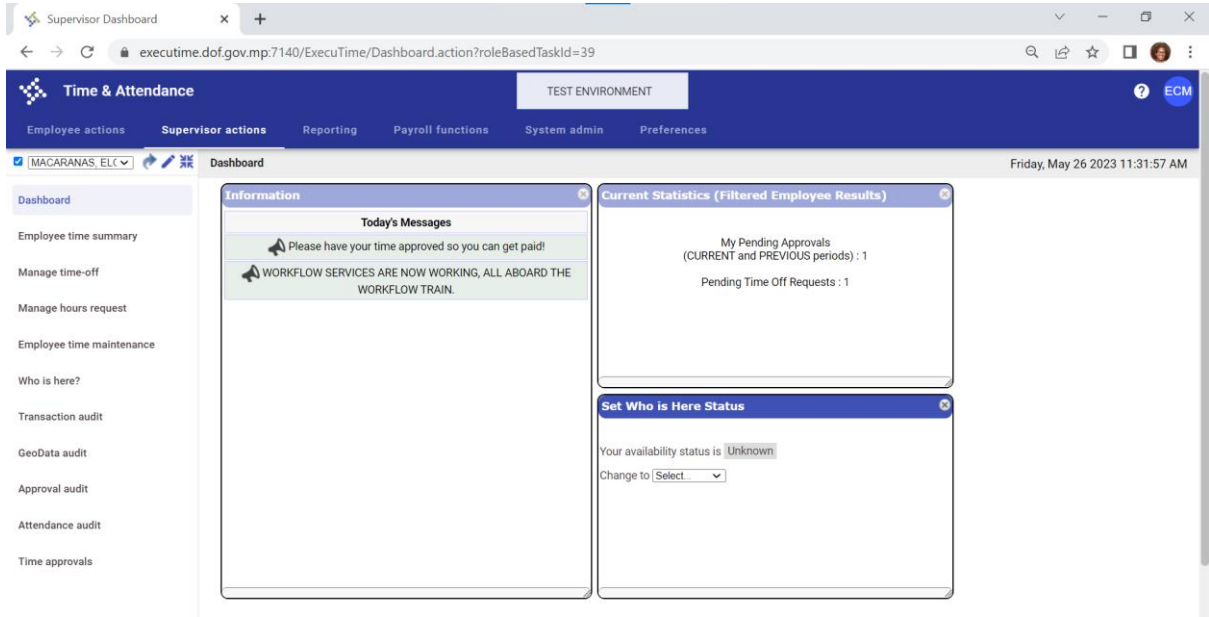

**THEN CLICK ON EMPLOYEE TIME MAINTENANCE ON LEFT SIDETO VIEW TIME SUMMARY CAN CLICK ON PENCIL TO EDIT TIME, OR ON BUTTONS ON BOTTOM OF SCREEN ADD TIME ENTRY RECORDS FOR EACH DAY.**

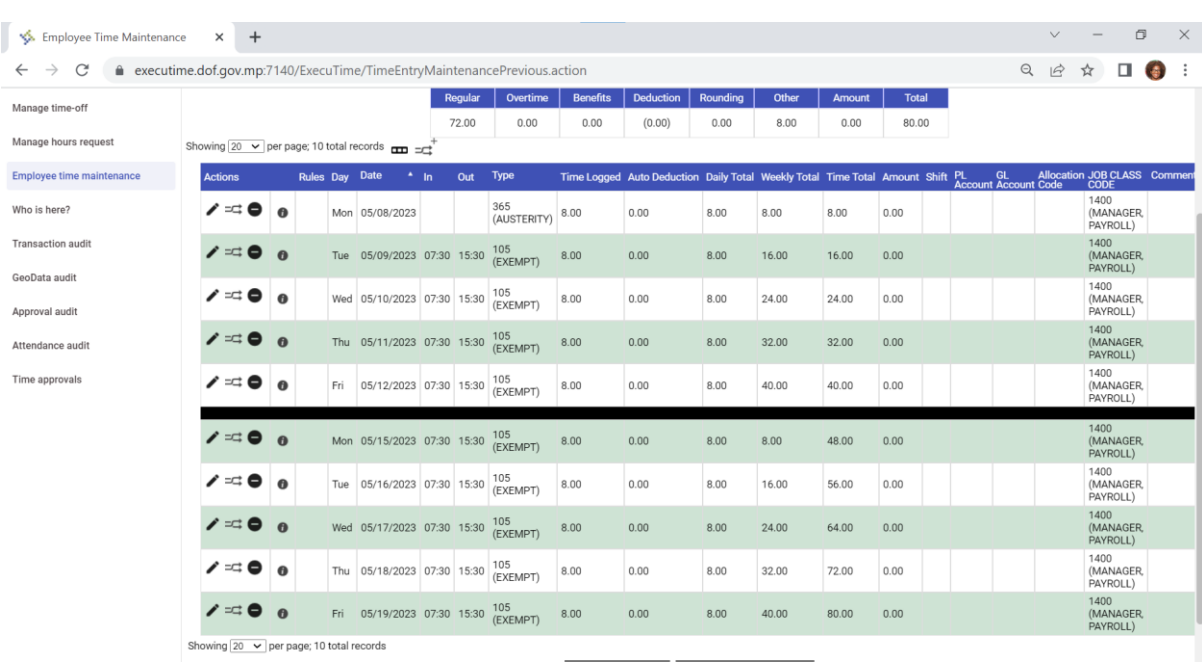

**CLICK ON TIME APPROVALS ON LEFT SIDE TO CAN VIEW TIME SUMMARY AND APPROVAL FOR EACH EMPLOYEE. MAKE SURE TO CLICK ON PREVIOUS PERIOD TAB**

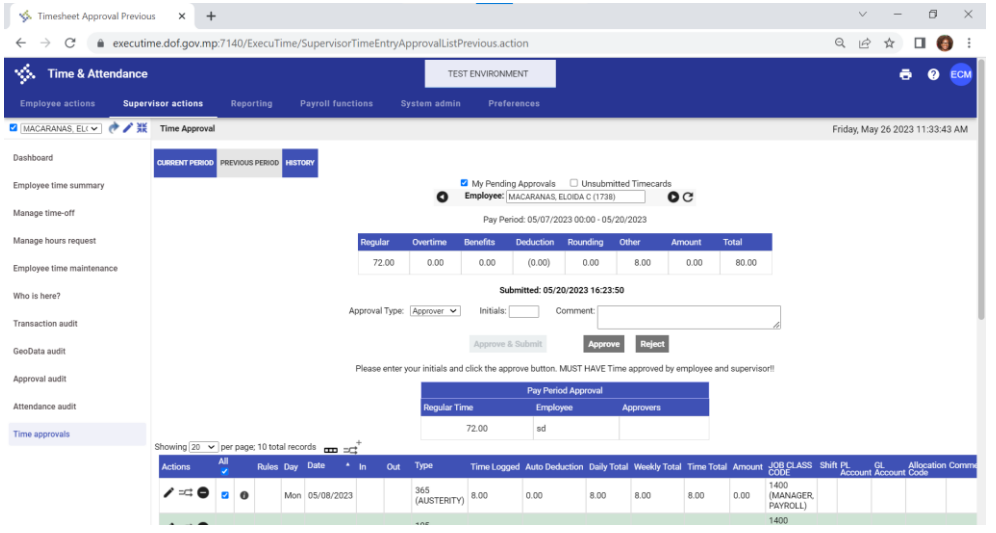

#### **ENTER INITIALS UNDER APPROVAL TYPE APPROVER AND ANY COMMENTS AND CLICK ON APPROVE.**

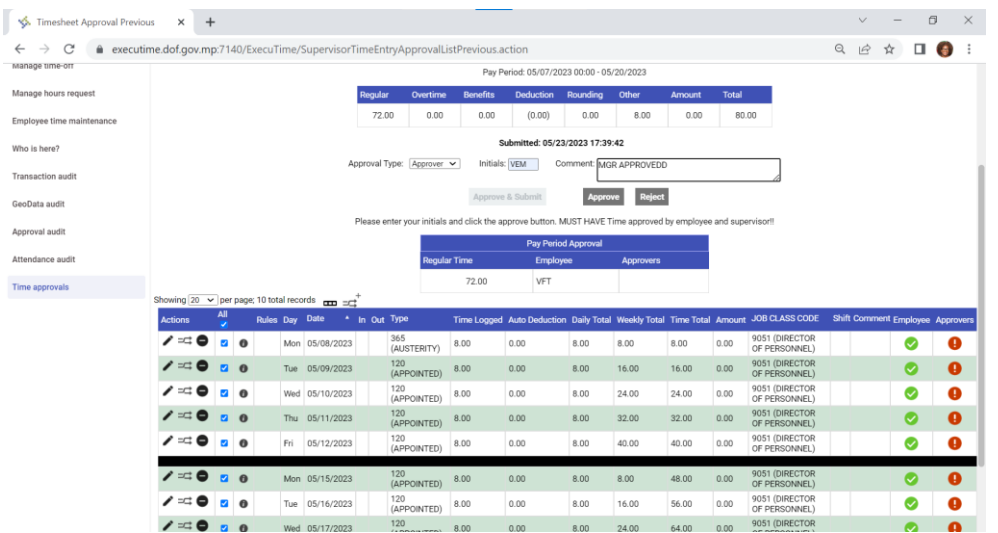

#### **AFTER APPROVAL, APPROVERS COLUMN WILL TURN GREEN.**

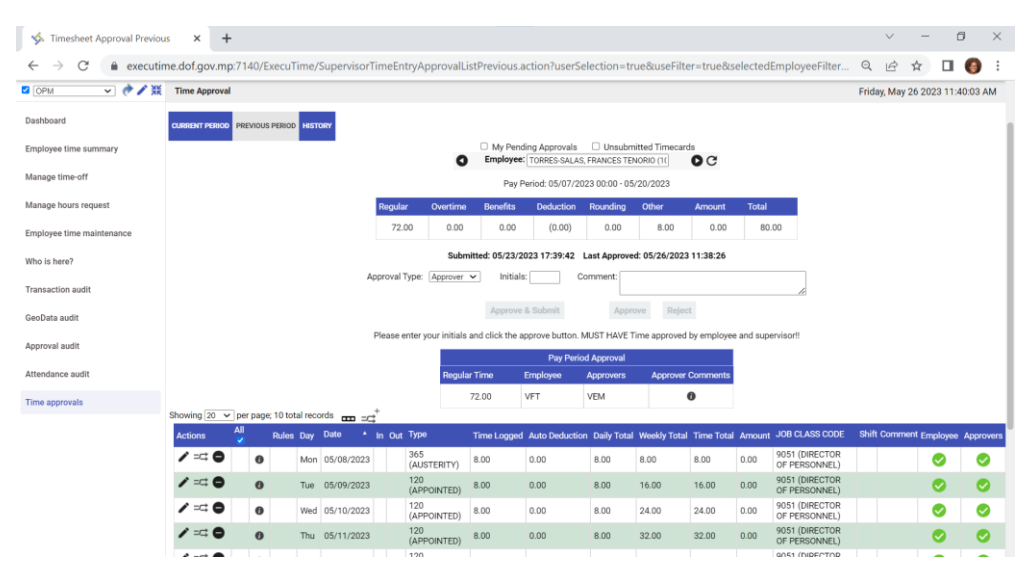

**Bulk Approvals for Supervisors/Timekeepers**

Under the Supervisor Actions column click on Employee time summary

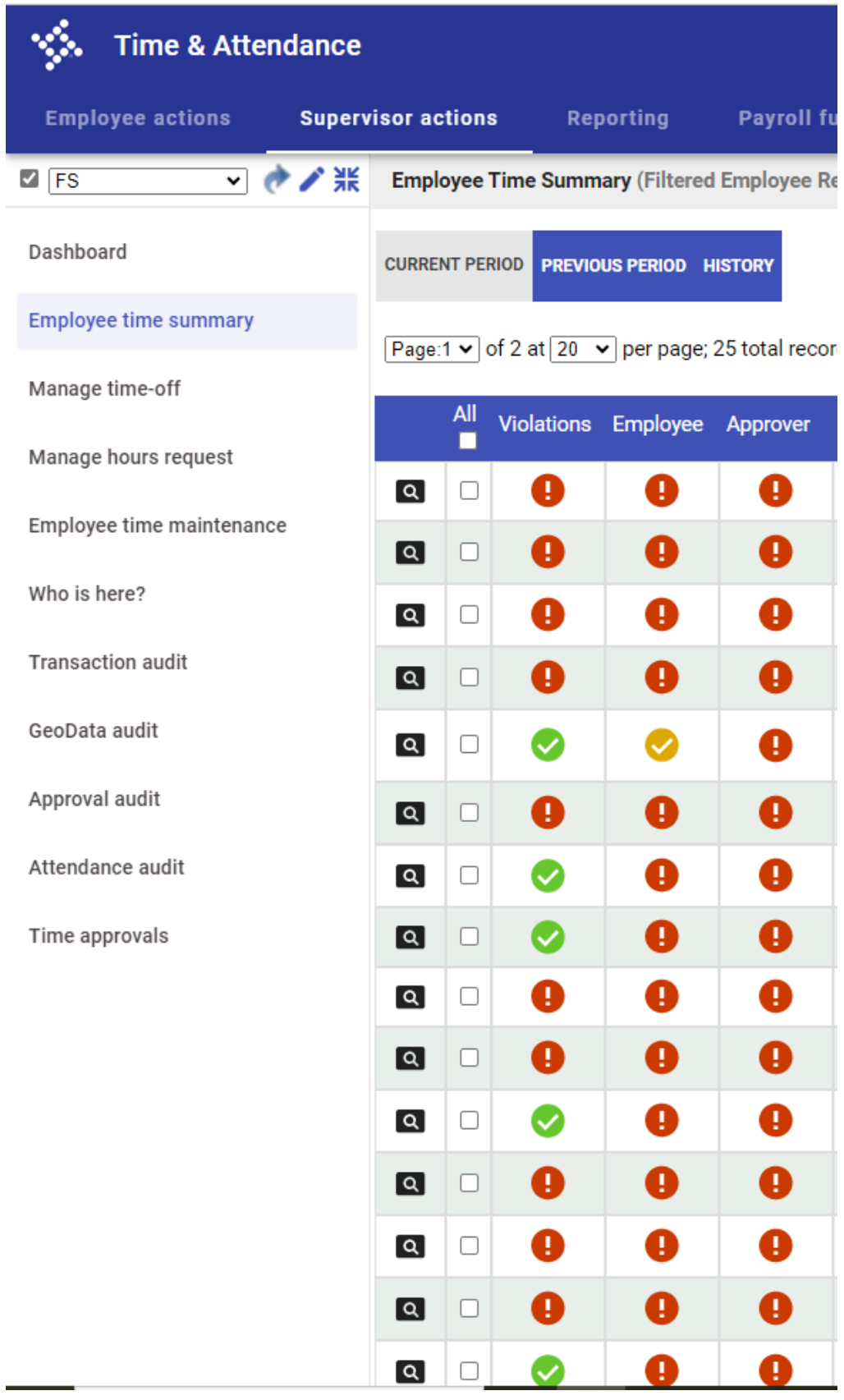

Click on All Checkbox if you want to select all or simply click on the checkbox on which rows you want to approve for.

Page:1 v of 2 at  $\boxed{20 \text{ v}}$  per page; 25 total records  $\bullet$ 

2022.4.1 ©2023 Tyler Technologies, Inc.

Approval Type: Approver v Initials:

Approve & Submit Approve

 $\overline{\mathbb{Q}}$ 

<u>ద్రే</u>

To finalize the approvals you have selected, scroll to the bottom of the page, put your initials in the initials box, and Click Approve

# **TIME AND ATTENDANCE TIME ENTRY AND TIME OFF REQUESTS FUTURE TIME OFF REQUESTS**

**UNDER SUPERVISOR ACTIONS, CLICK ON 'MANGE TIME OFF' BUTTON ON LEFT SIDE**

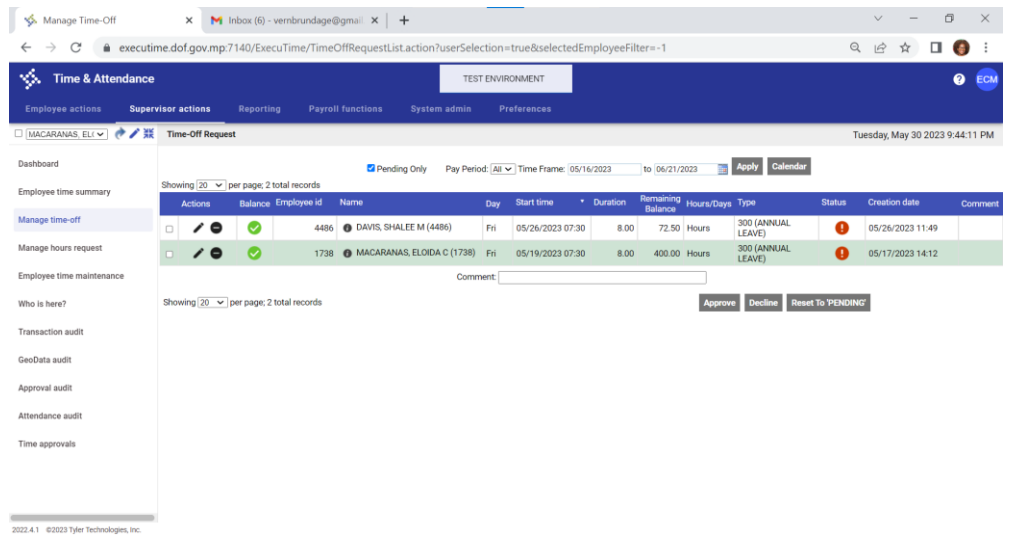

### **CLICK ON CHECK BOX, ENTER COMMENT, THEN CLICK ON APPROVE BUTTON.**

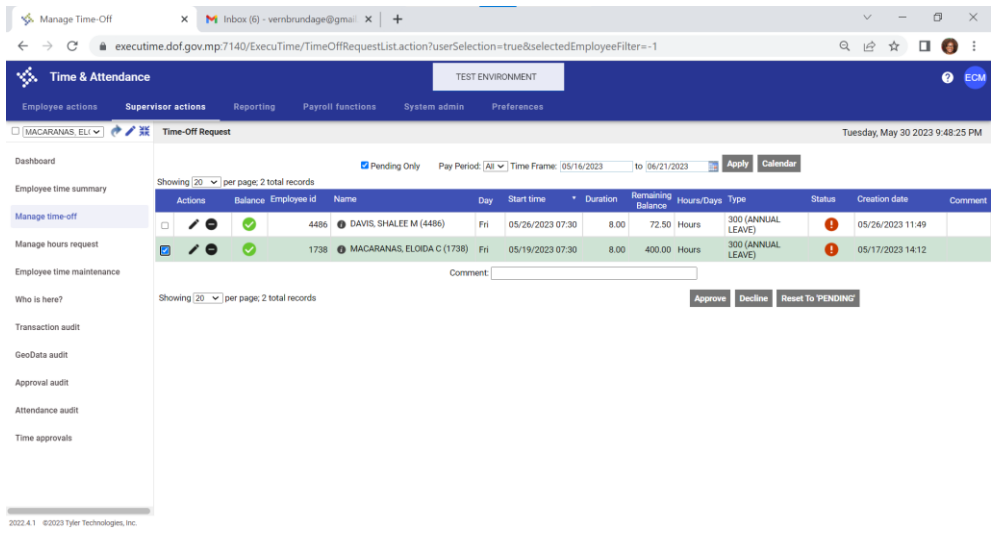

#### **EMPLOYEE WILL SEE TIME OFF REQUEST IS APPROVED WHEN VIEW UNDER TIME OFF REQUEST.**

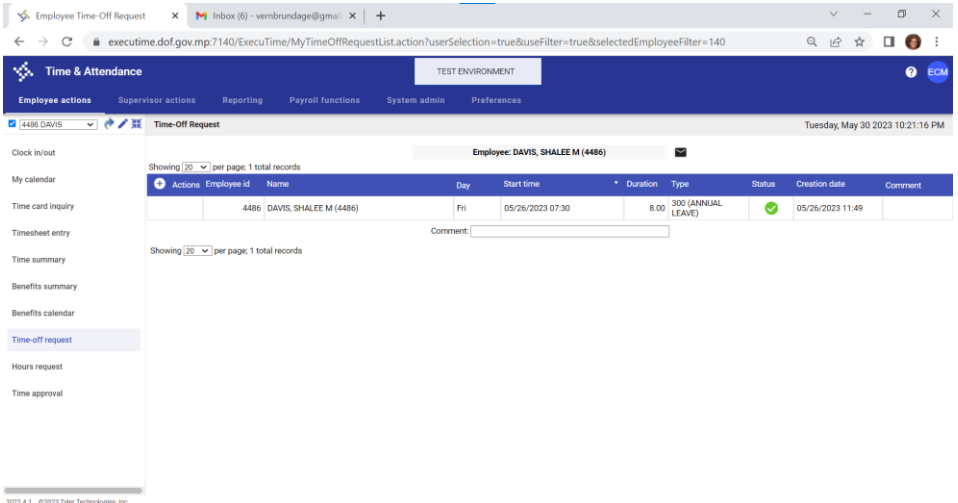

#### **TIME OFF WILL DISPLAY ON TIME CARD INQUIRY AND TIMESHEET ENTRY**

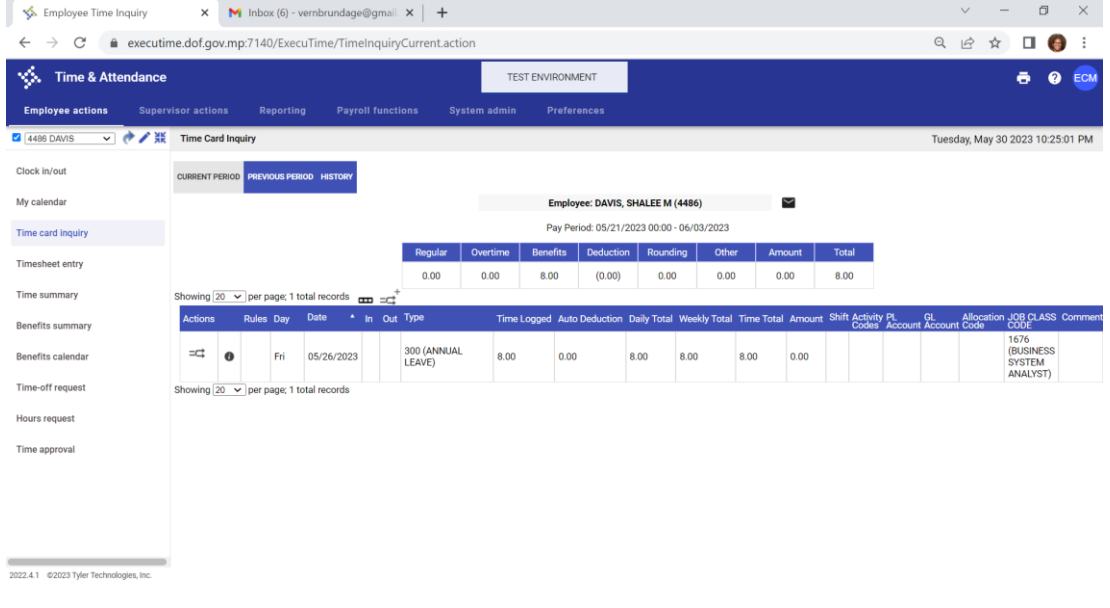

### **TIME OFF WILL ALSO DISPLAY ON AND TIMESHEET ENTRY**

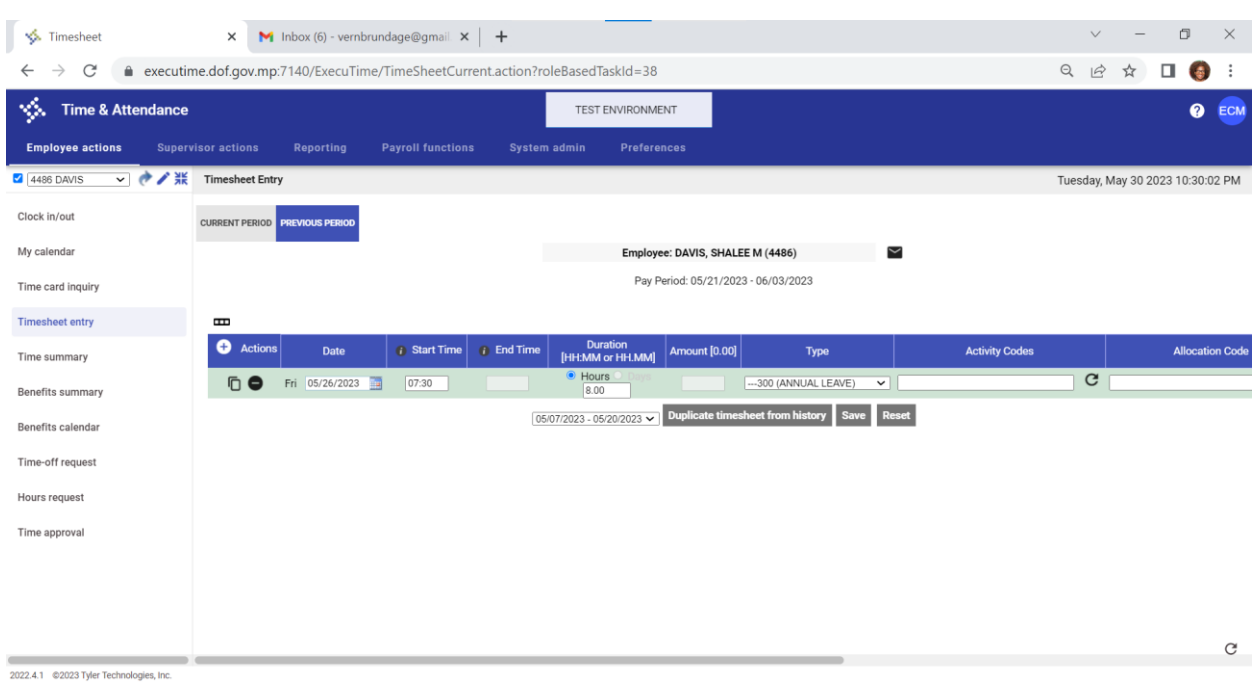